# 步驟一:由校網進入新北市校務系統-全誼

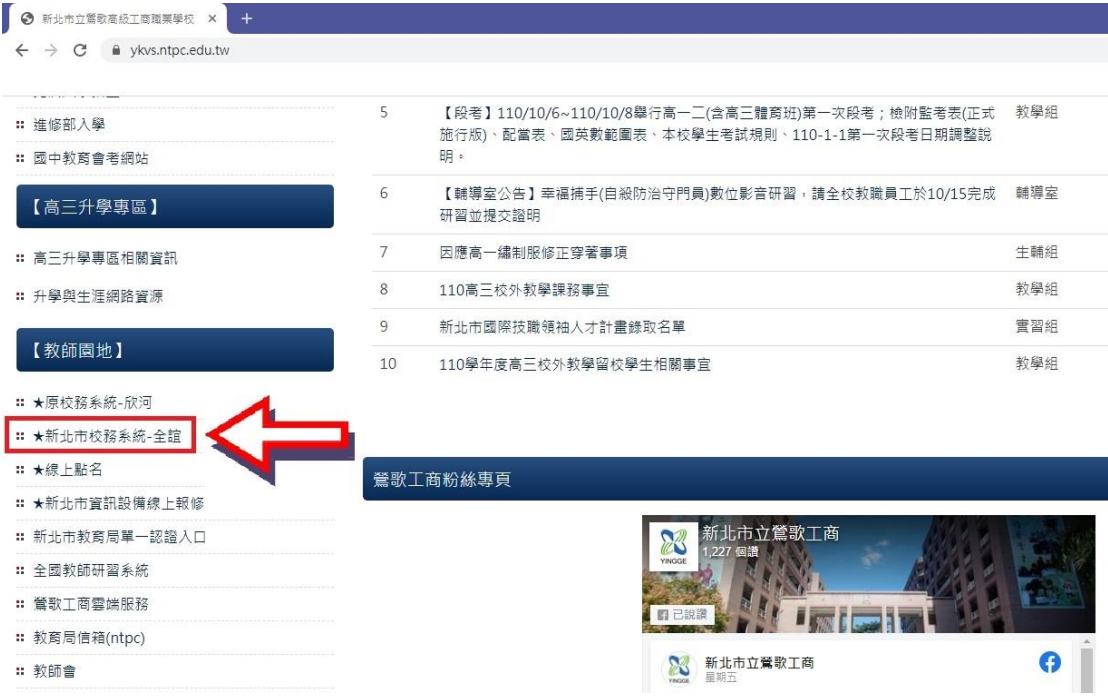

### 步驟二:點選登入校務行政系統

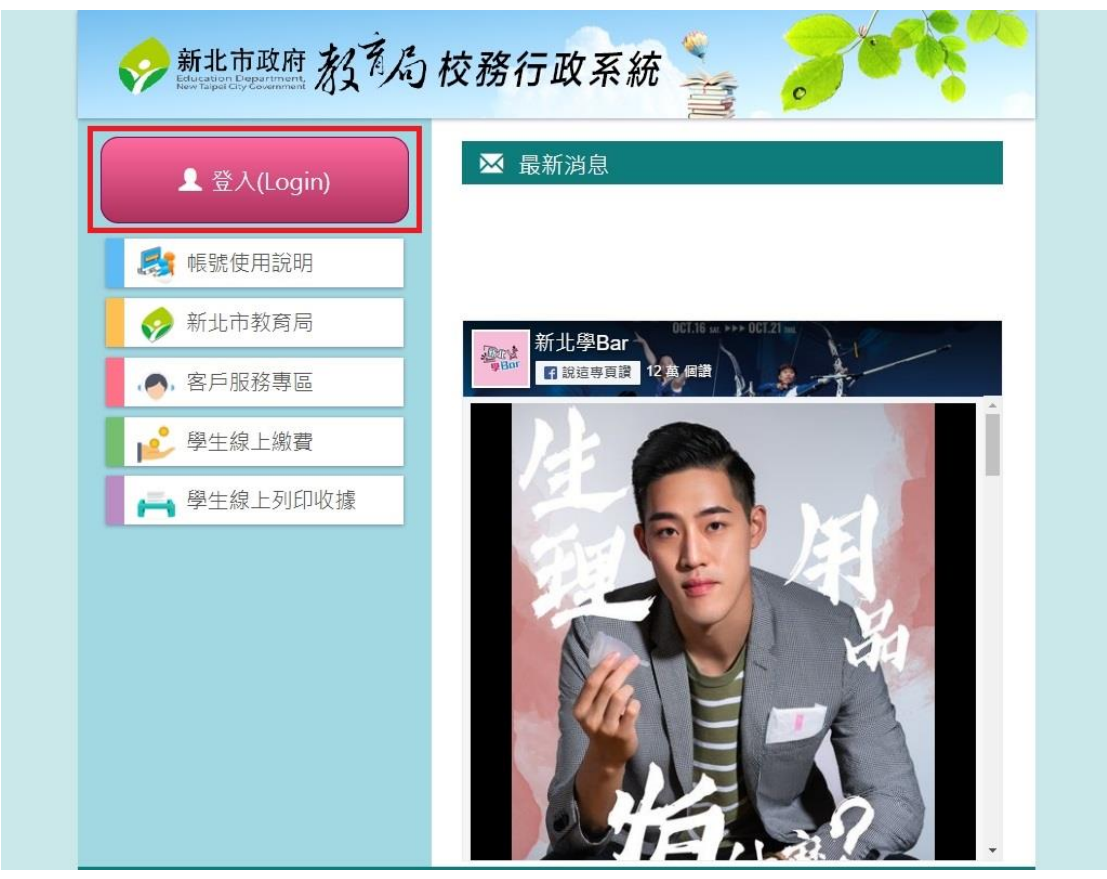

### 步驟三:輸入帳號、密碼

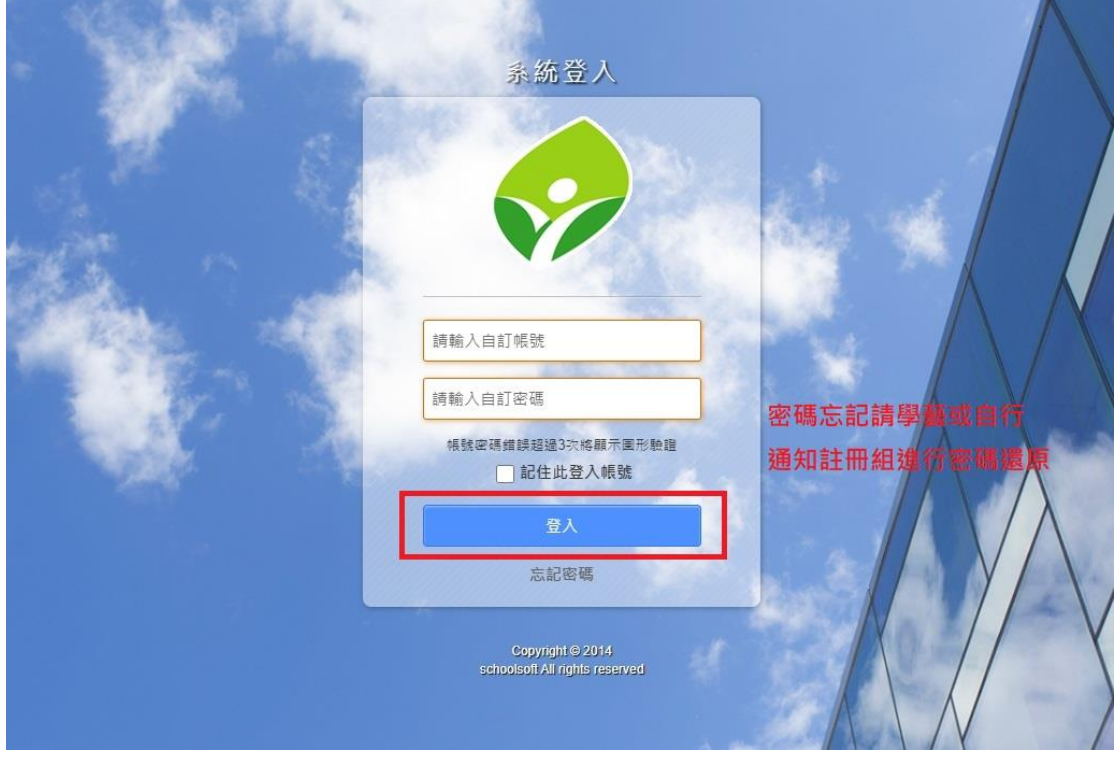

## 步驟四:點選高中職校務系統並進入

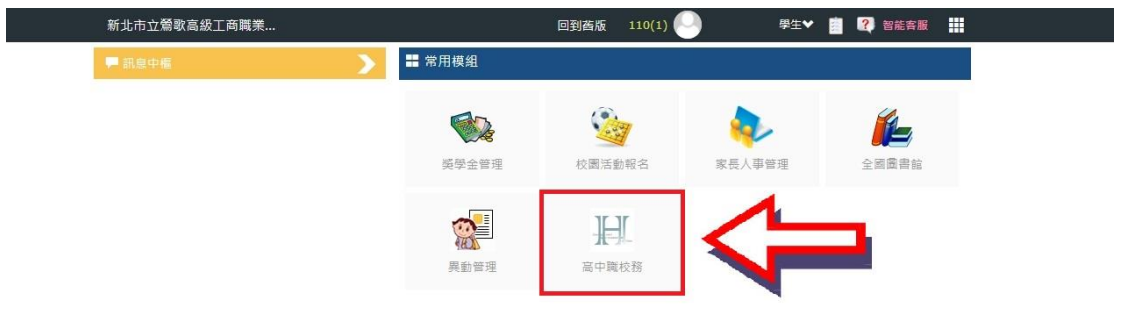

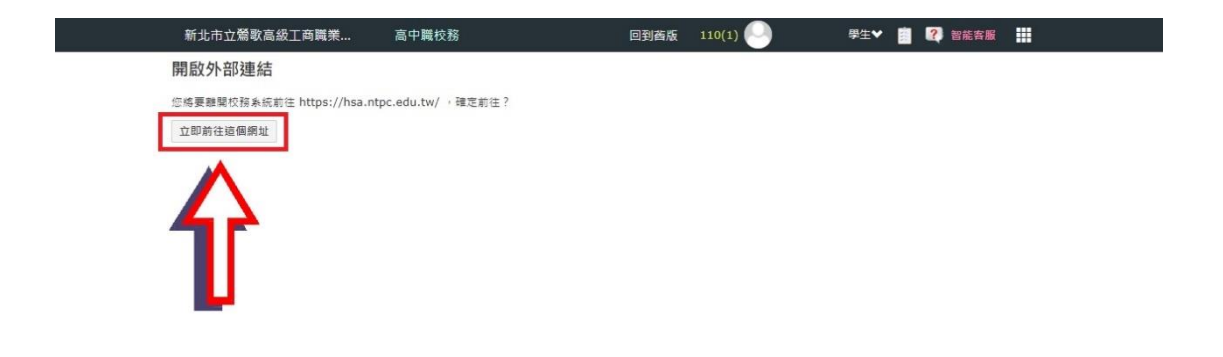

#### 步驟五:進入學生學習歷程系統

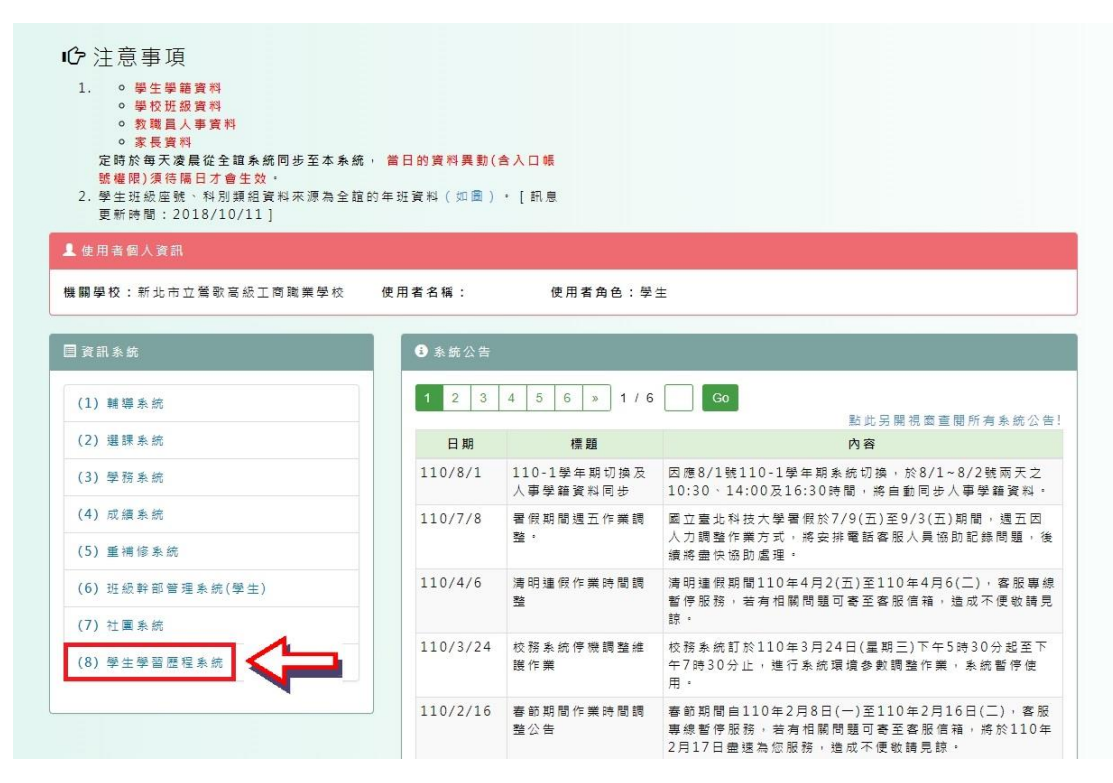

步驟六:進入勾選課程學習成果畫面

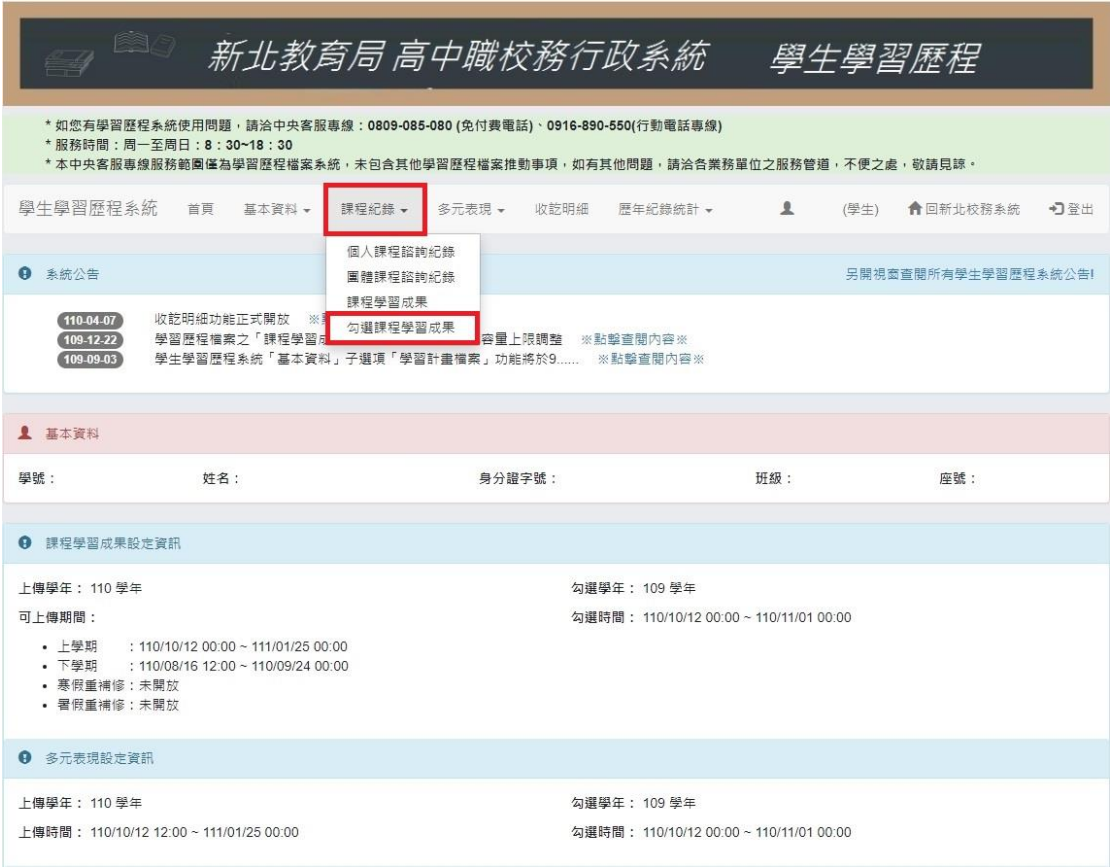

### 步驟七:勾選課程學習成果並確認勾選項目

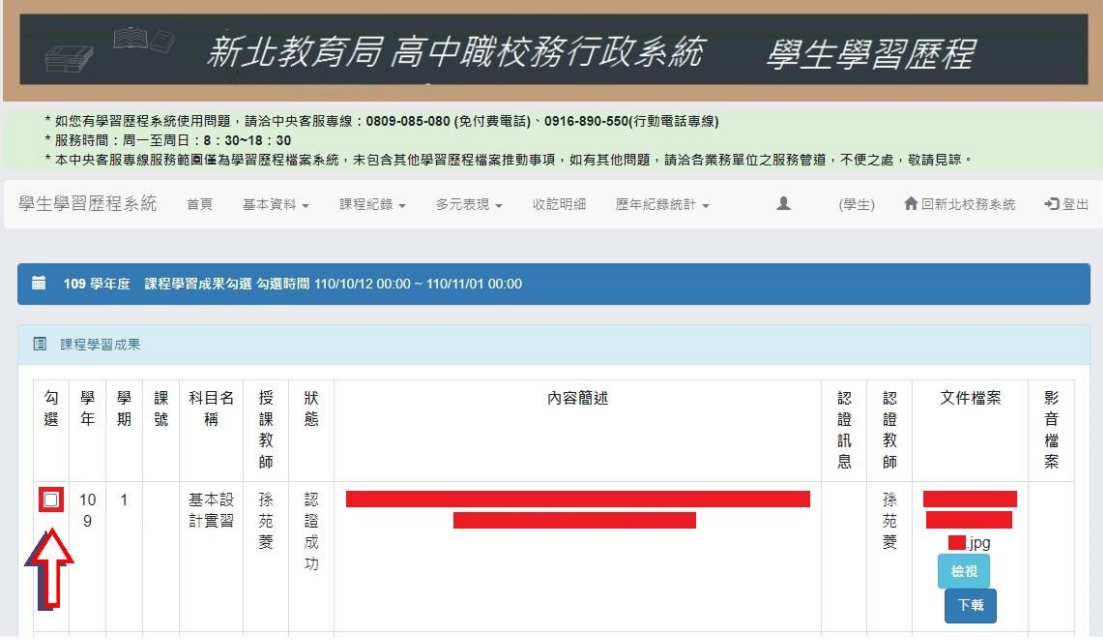

★☆打勾只是暫定勾選,請務必點選最下方的確認勾選☆★

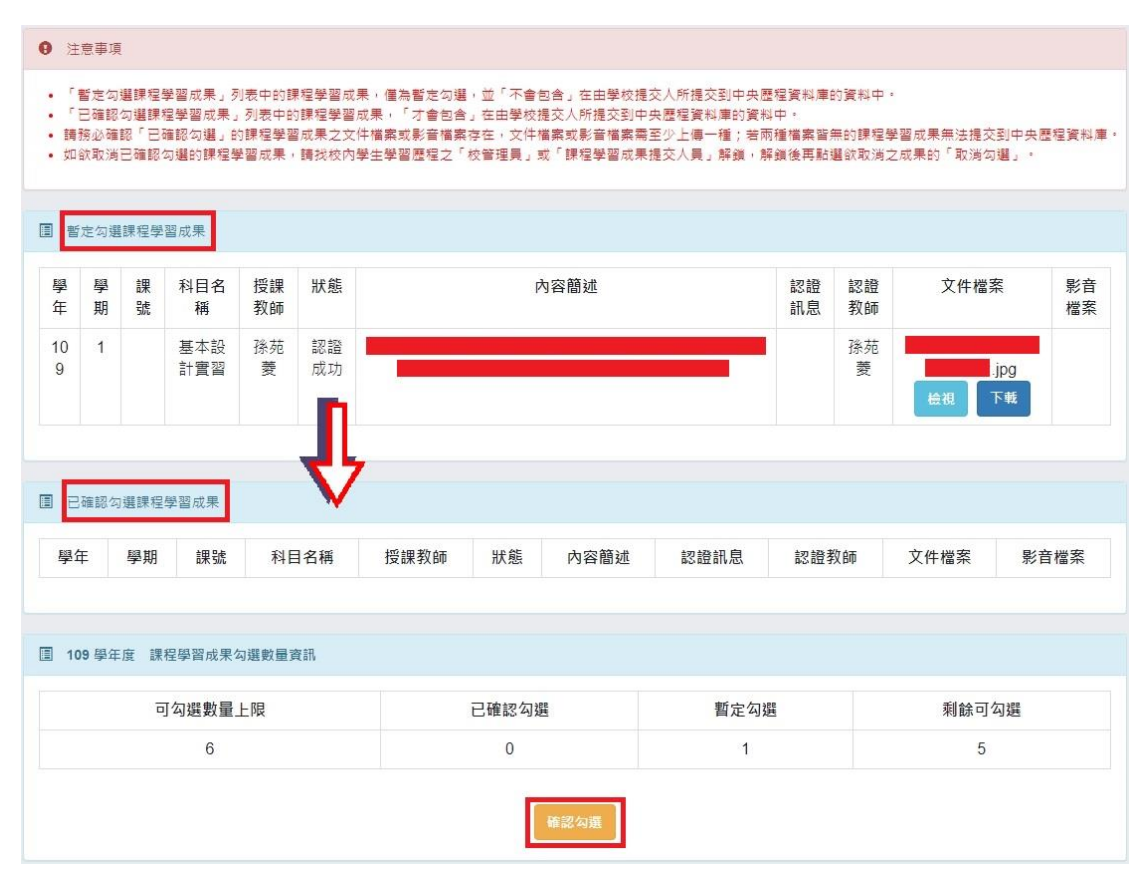

★☆可於下方的列表了解暫定勾選的數量,以及是否「已確認勾選」☆★ ★☆確認勾選後會將成果自動下移至「已確認勾選課程學習成果」區域☆★